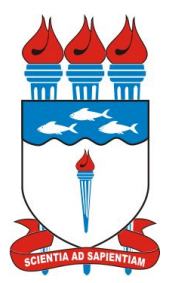

Universidade Federal de Alagoas **Procuradoria Educacional Institucional - PEI** 

# Inscrição em Lote - Tutorial **ENADE 2019**

Este tutorial foi elaborado seguindo as recomendações do Edital ENADE 43/2019

#### 1. Importar a planilha em formato CSV disponibilizada no acadêmico (sieweb) do sistema no acesso coordenador/vice-coordenador de curso.

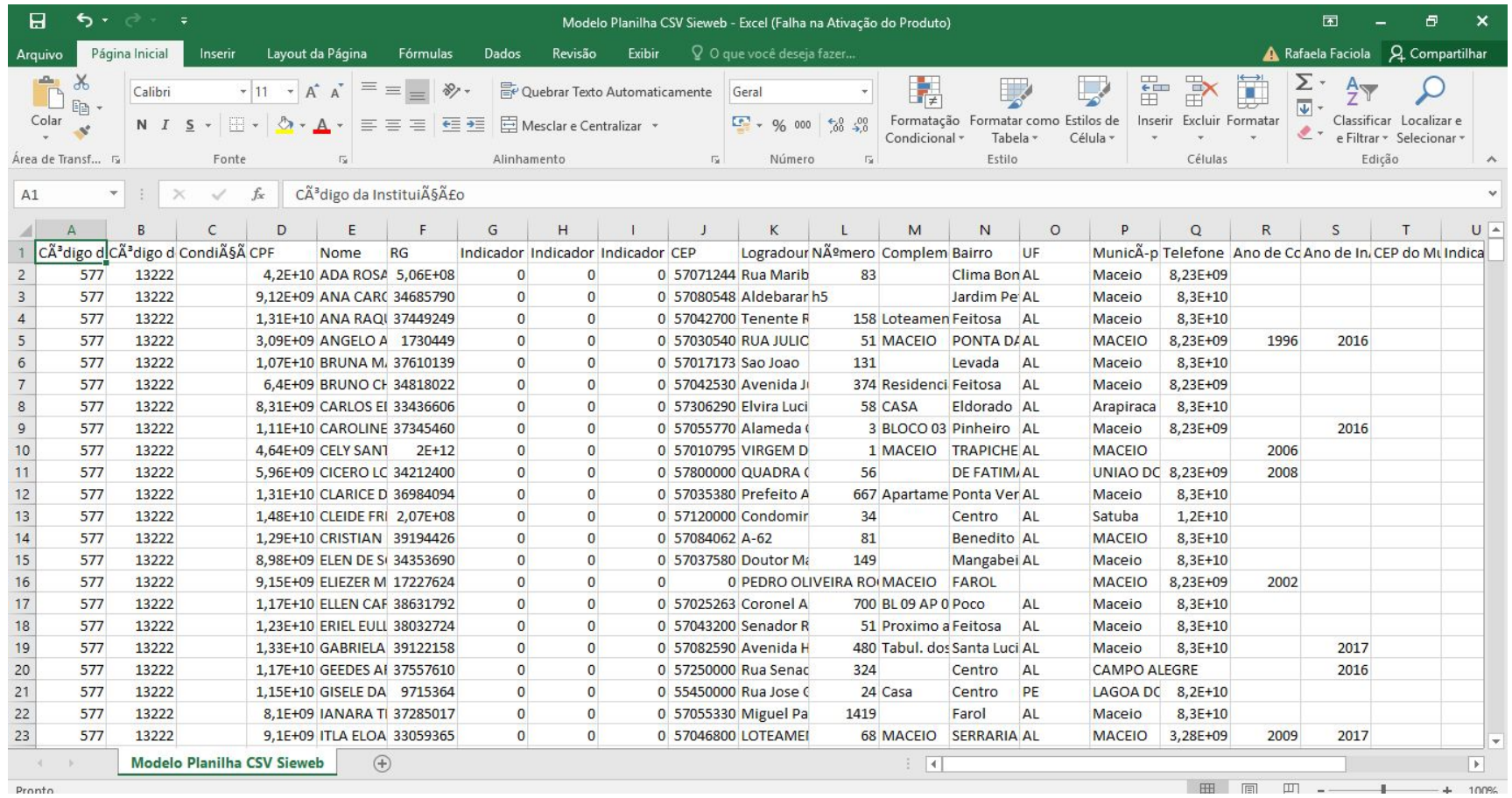

## 2. Para os ingressantes, as colunas necessárias são:

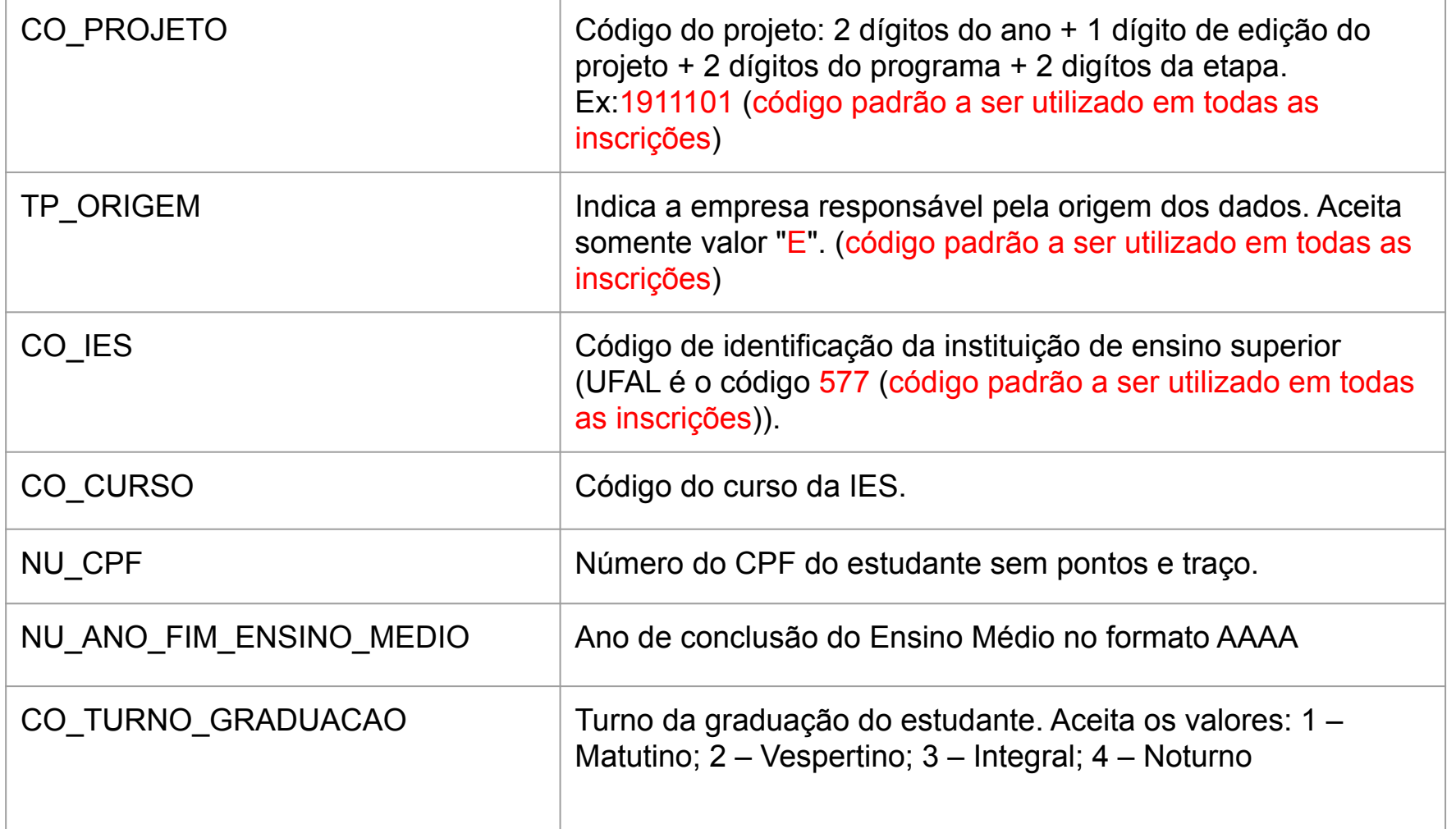

## 2. Para os ingressantes, as colunas necessárias são:

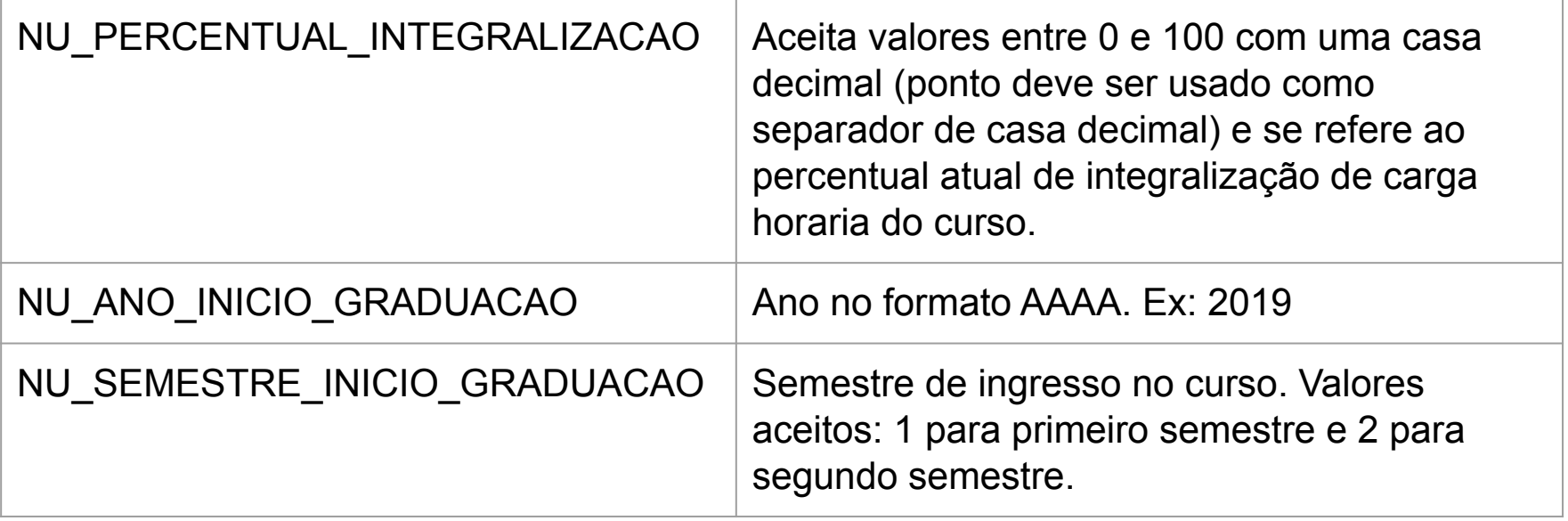

## 2. Para os concluintes, as colunas necessárias são:

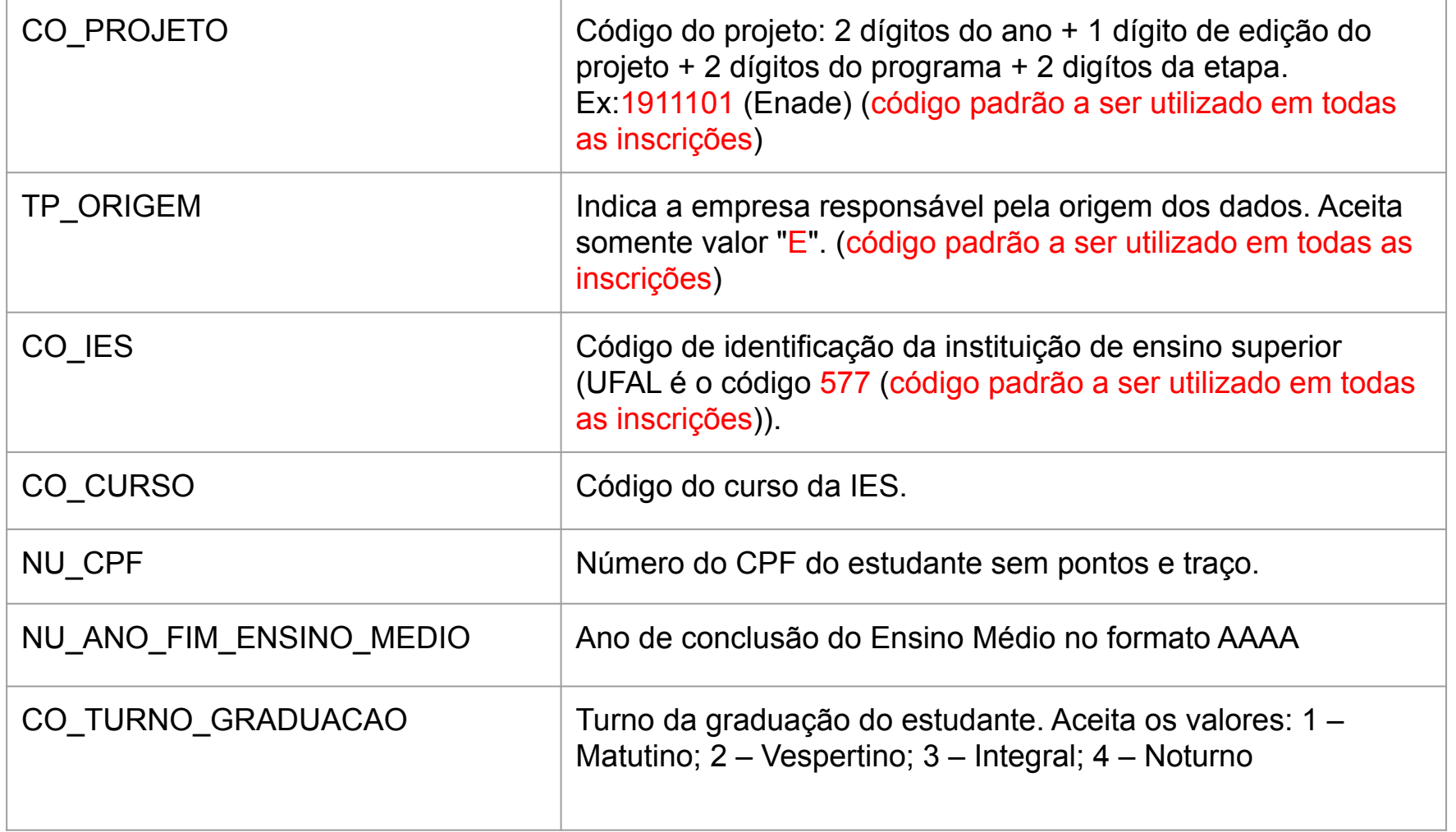

## 2. Para os concluintes, as colunas necessárias são:

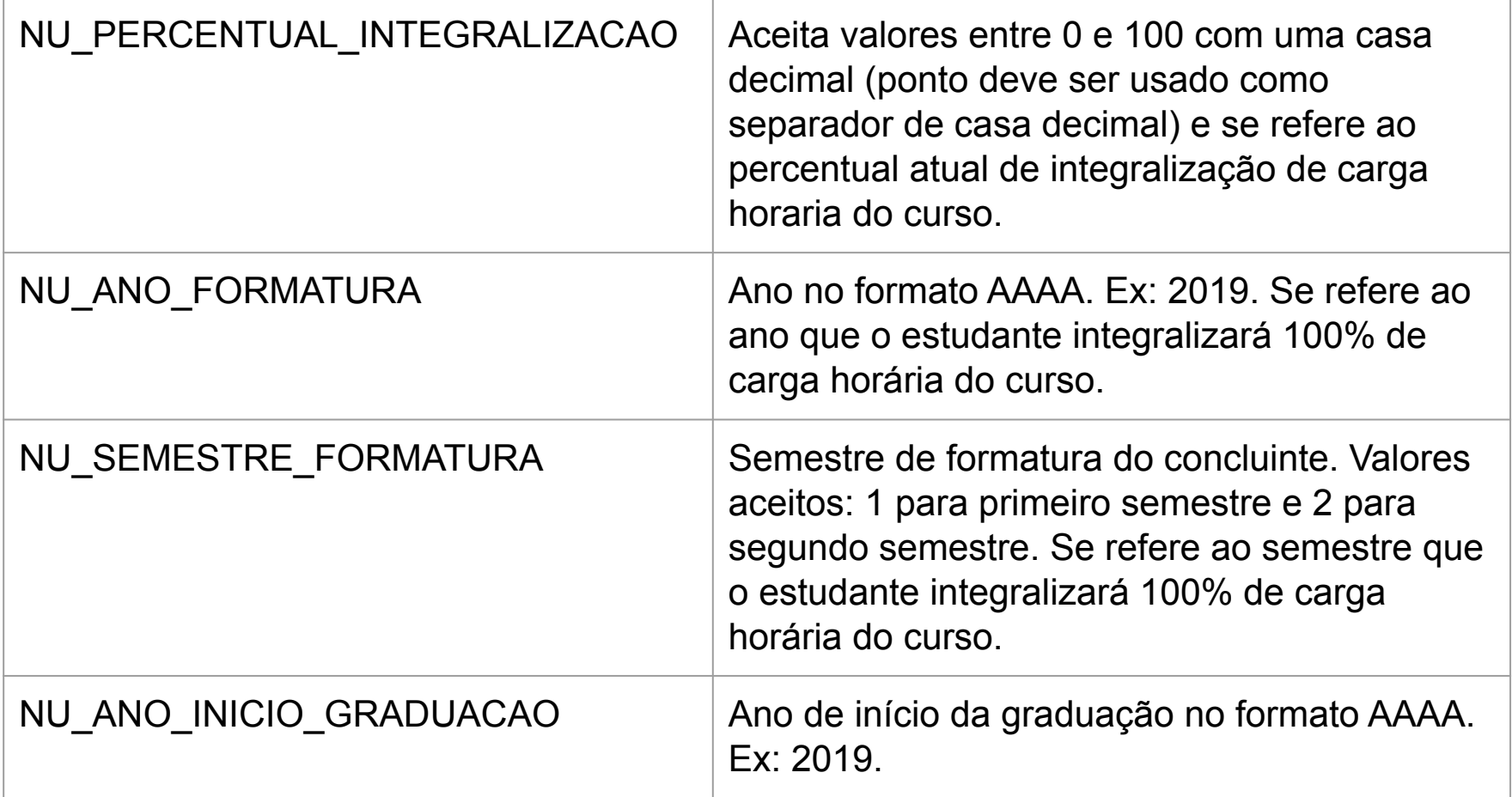

## 2. Para os concluintes, as colunas necessárias são:

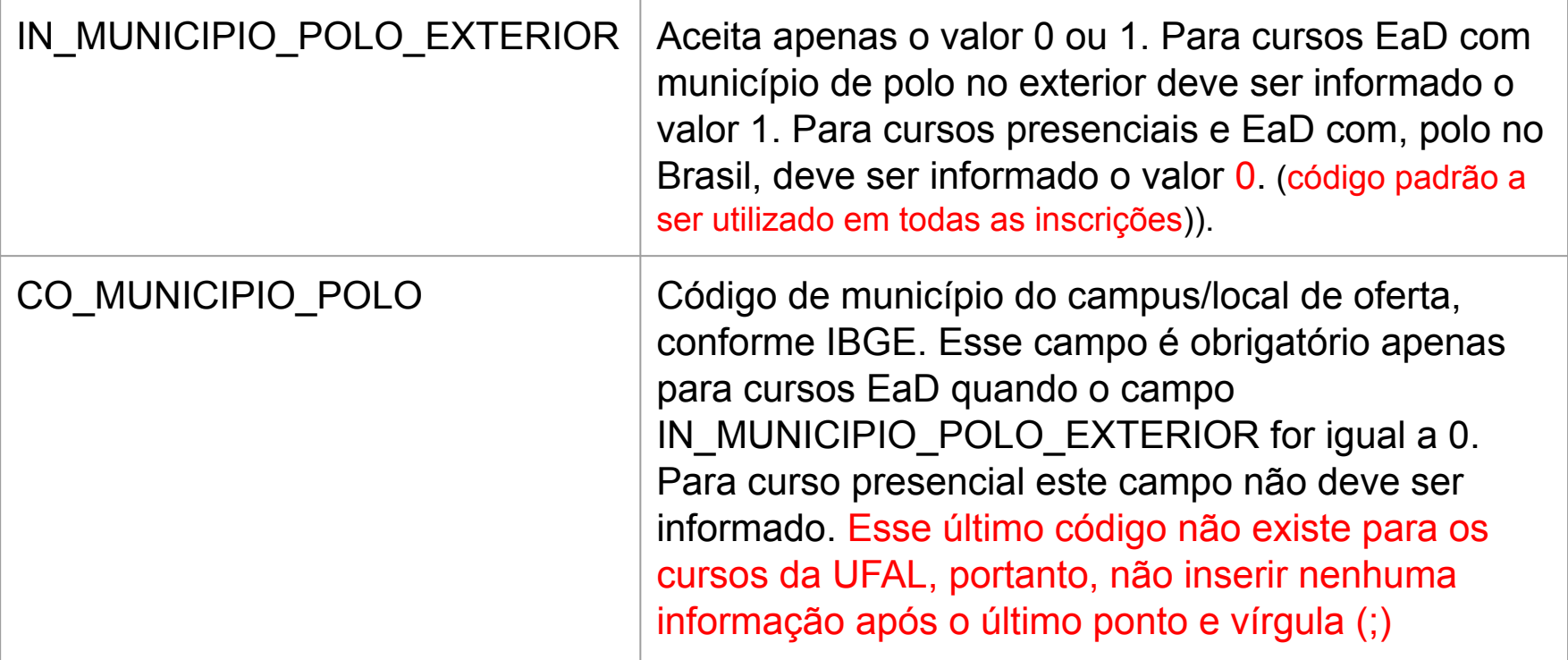

3. Criar uma nova planilha em excel e "colar" as colunas necessárias do arquivo CSV disponibilizado pelo sieweb.

Para correção do número do CPF dos alunos, utilizar a equação abaixo: (lembrar de modificar o que está em vermelho para a coluna que corresponde na sua planilha)

 $=$ SE(NÚM.CARACT(C2)=10;"0"&C2;SE(NÚM.CARACT(C2)=9; "00"&C2;SE(NÚM.CARACT(C2)=8;"000"&C2;C2)))

OU

## Utilizar a função de formatar células -> geral -> clicar nos dígitos e colocar 11 zeros (ex: 00000000000)

Universidade Federal de Alagoas - UFAL/ Procuradoria Educacional Institucional - PEI

### Exemplo: Ingressantes (CH Integralizada de 0 a 25%)

## 4. Nesta nova planilha organizar as 10 colunas conforme mostra a tabela do ANEXO 1 do Edital do ENADE.

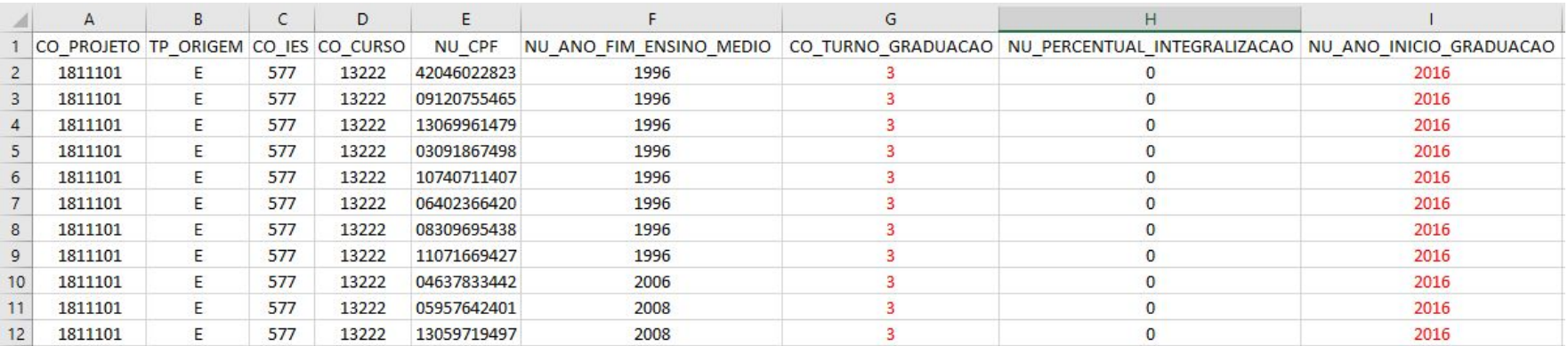

## Continuação da tabela...

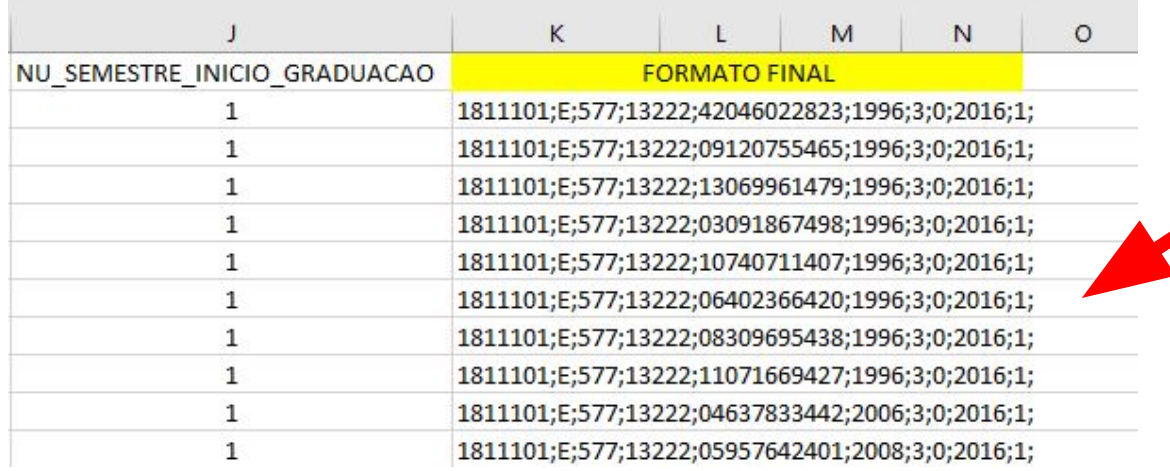

Este é o formato final das informações de cada aluno. Devem estar separados entre ";"

Universidade Federal de Alagoas - UFAL/ Procuradoria Educacional Institucional - PEI

#### **Inscrições em Lote - Tutorial - ENADE 2019**

Para obter a coluna do formato final com todas as informações de cada aluno separados entre ";" utilizar a seguinte fórmula no excel:

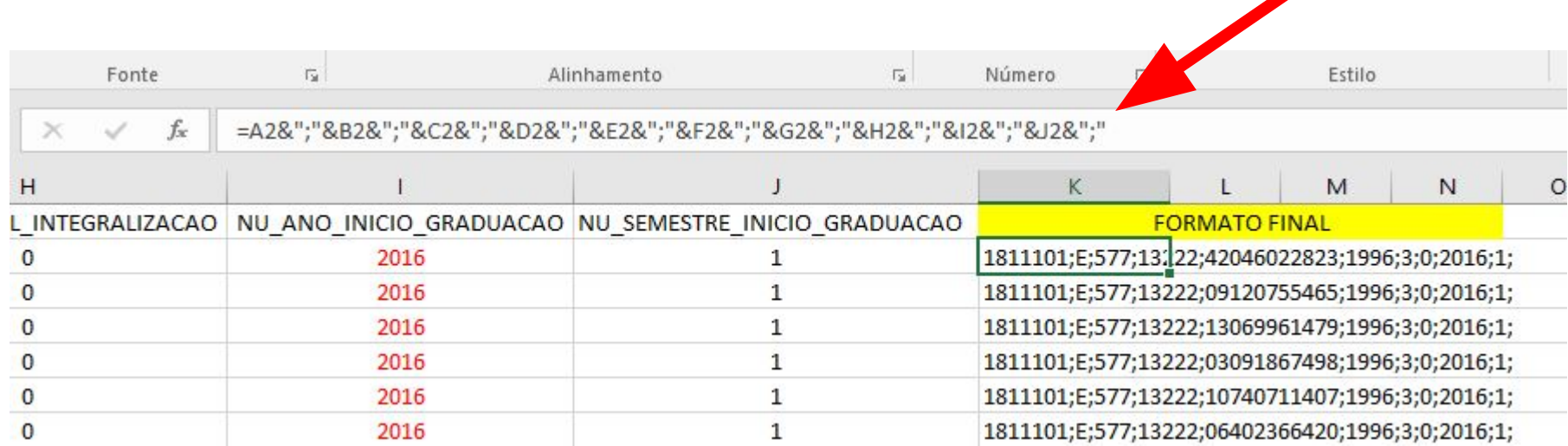

fórmula no excel:

=A2&";"&B2&";"&C2&";"&D2&";"&E2&";"&F2&";"&G2&";"&H2&";"&I2&";"&J2&";"

Universidade Federal de Alagoas - UFAL/ Procuradoria Educacional Institucional - PEI

#### **Inscrições em Lote - Tutorial - ENADE 2019**

## 5. Criar um arquivo no blocos de notas e colar o cabeçalho e a coluna com os dados dos alunos:

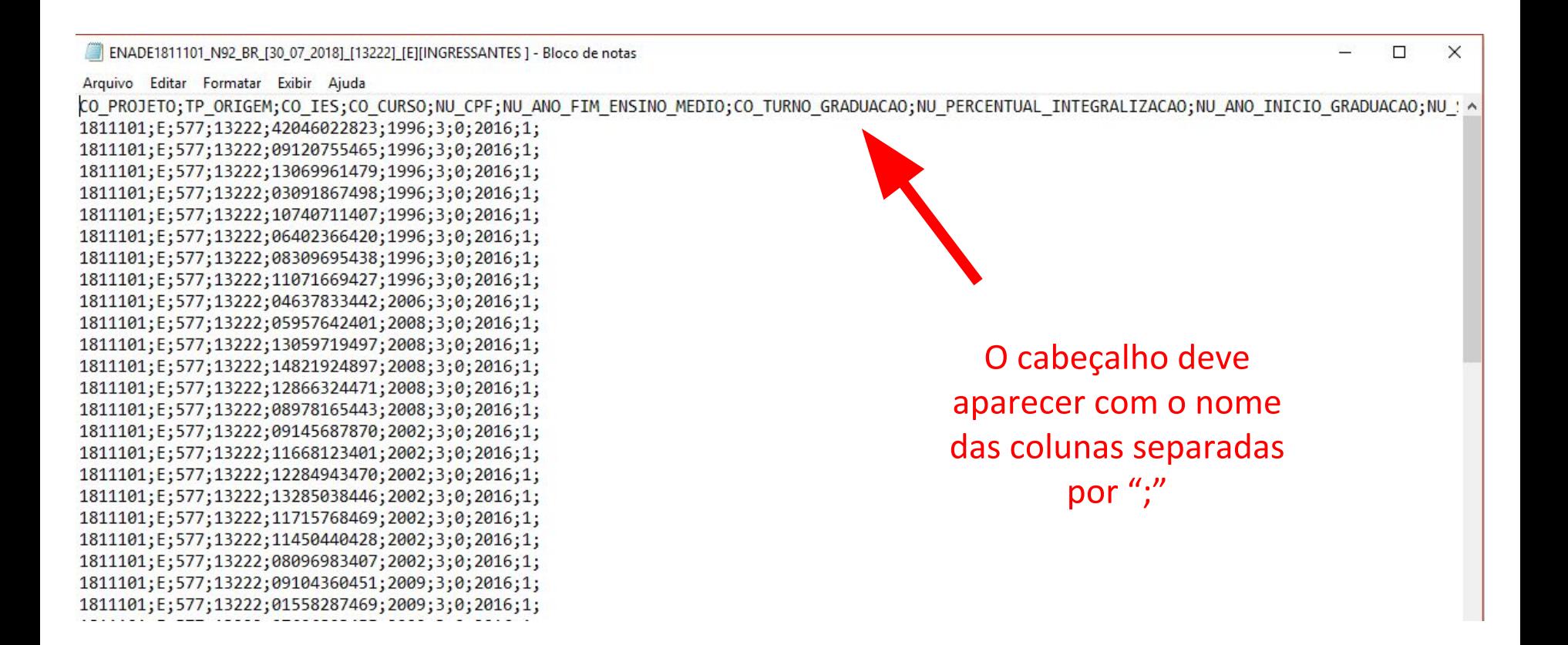

## 5. Criar um arquivo no blocos de notas e colar o cabeçalho e a coluna com os dados dos alunos:

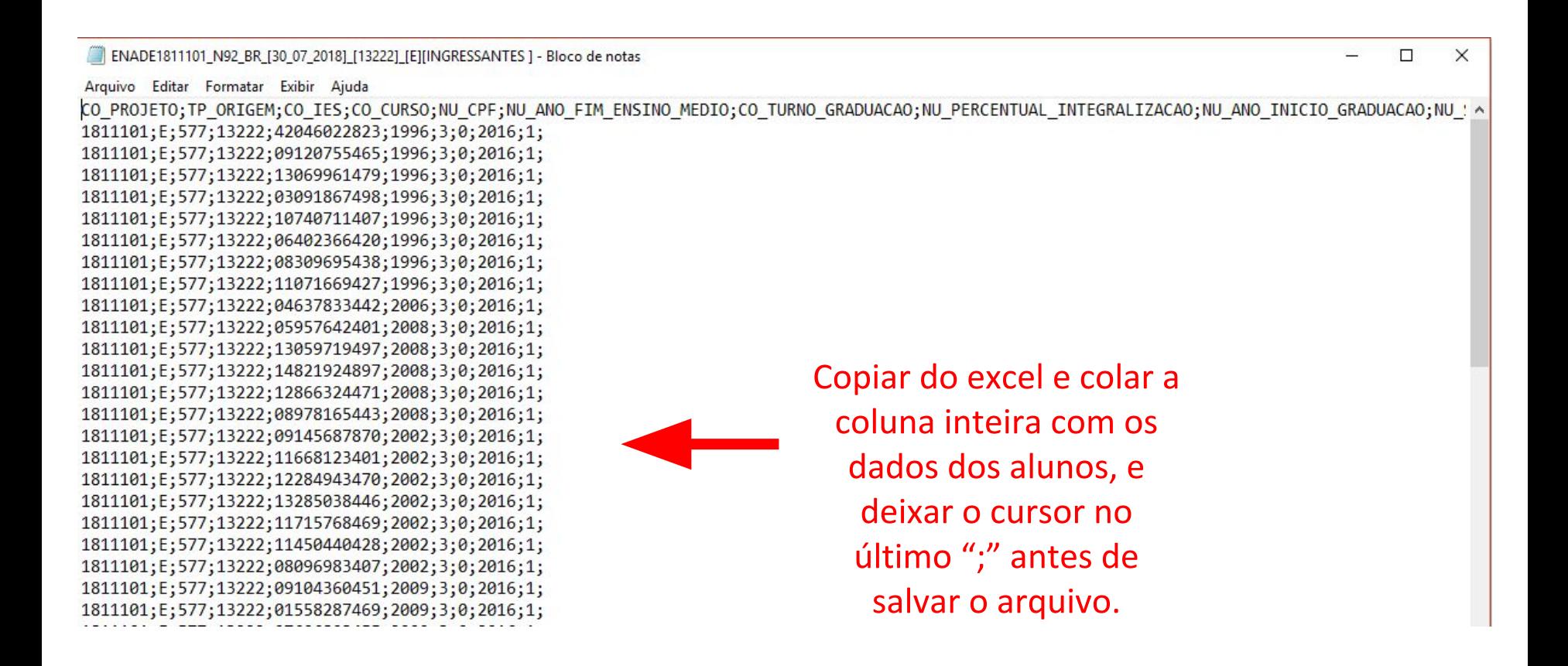

5. Criar um arquivo no blocos de notas e colar o cabeçalho e a coluna com os dados dos alunos:

> O nome de salvamento do arquivo deve obedecer o formato do edital, conforme mostra o exemplo.

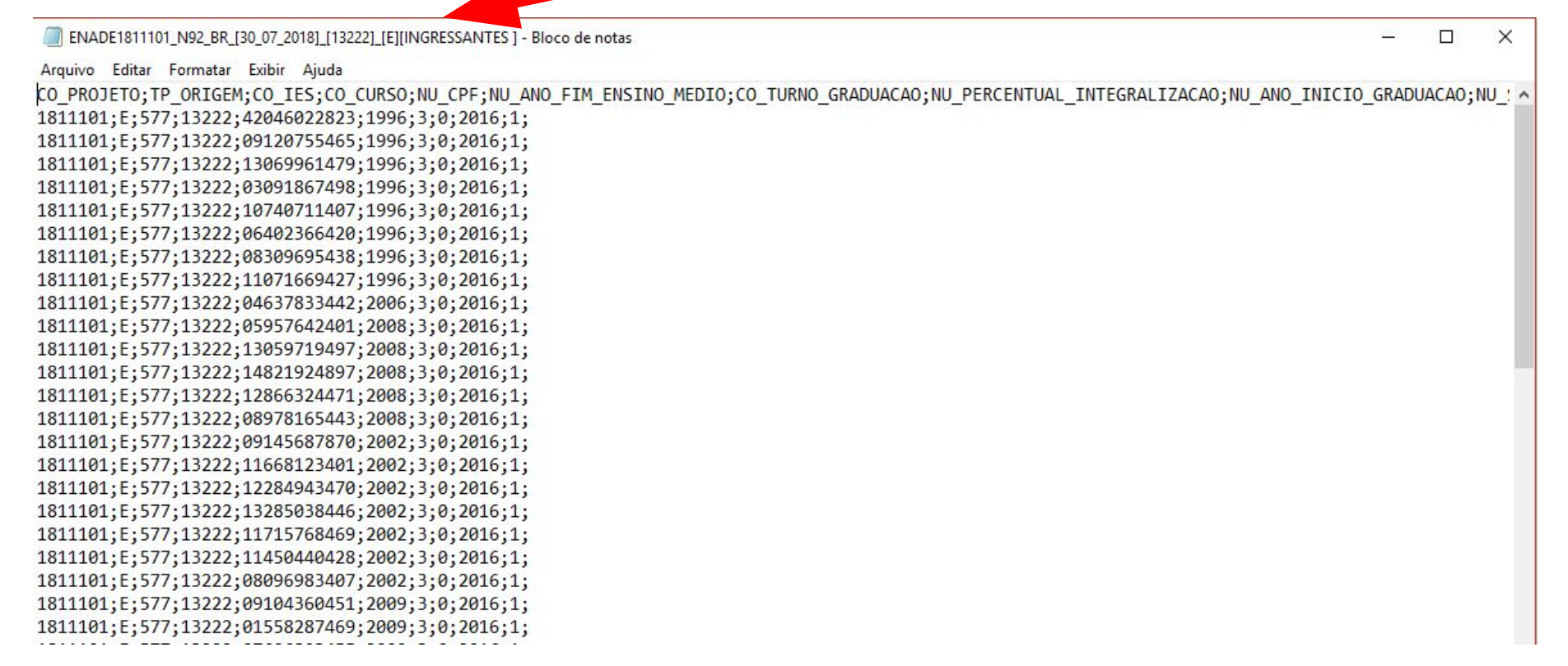

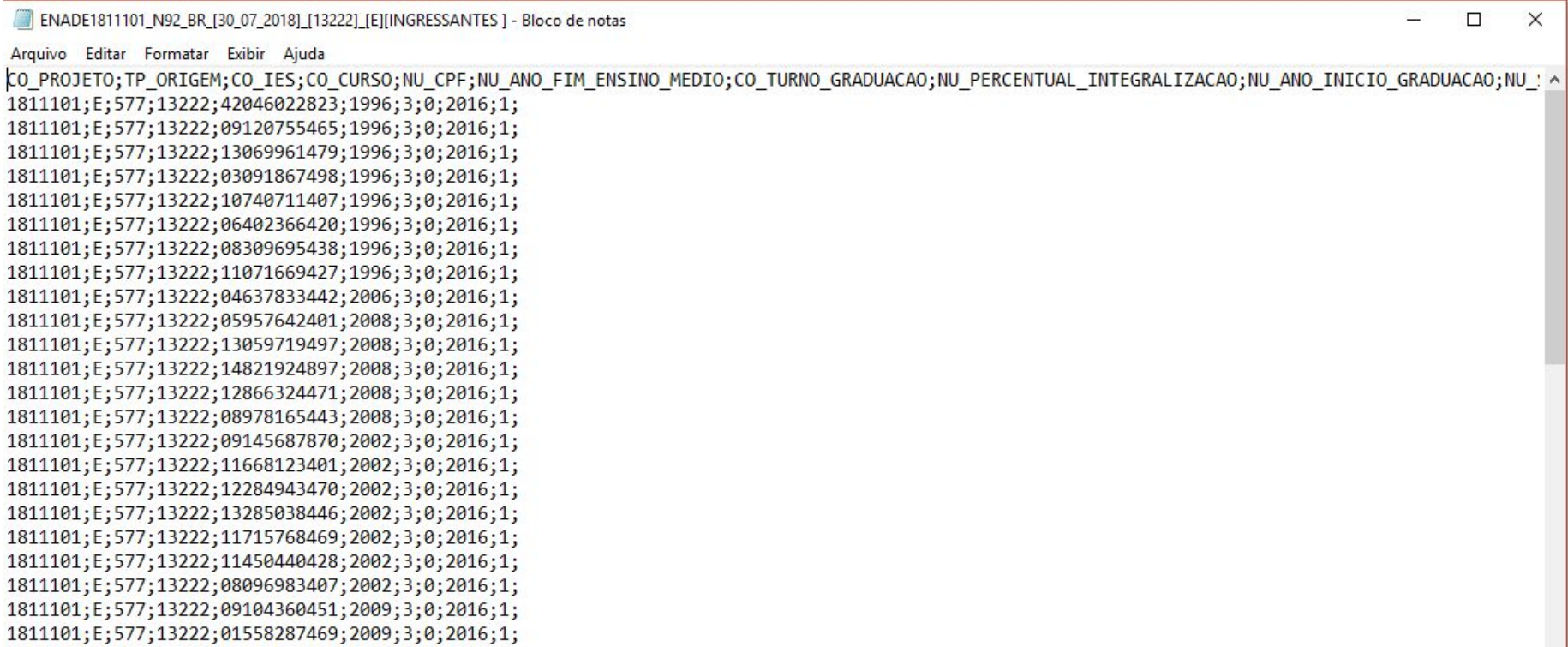

Após esse processo, o arquivo das inscrições em LOTE para ingressantes está pronto para ser carregado na plataforma do INEP/ENADE (na aba "inscrições em lote").